Target Role: COVax Site Super User

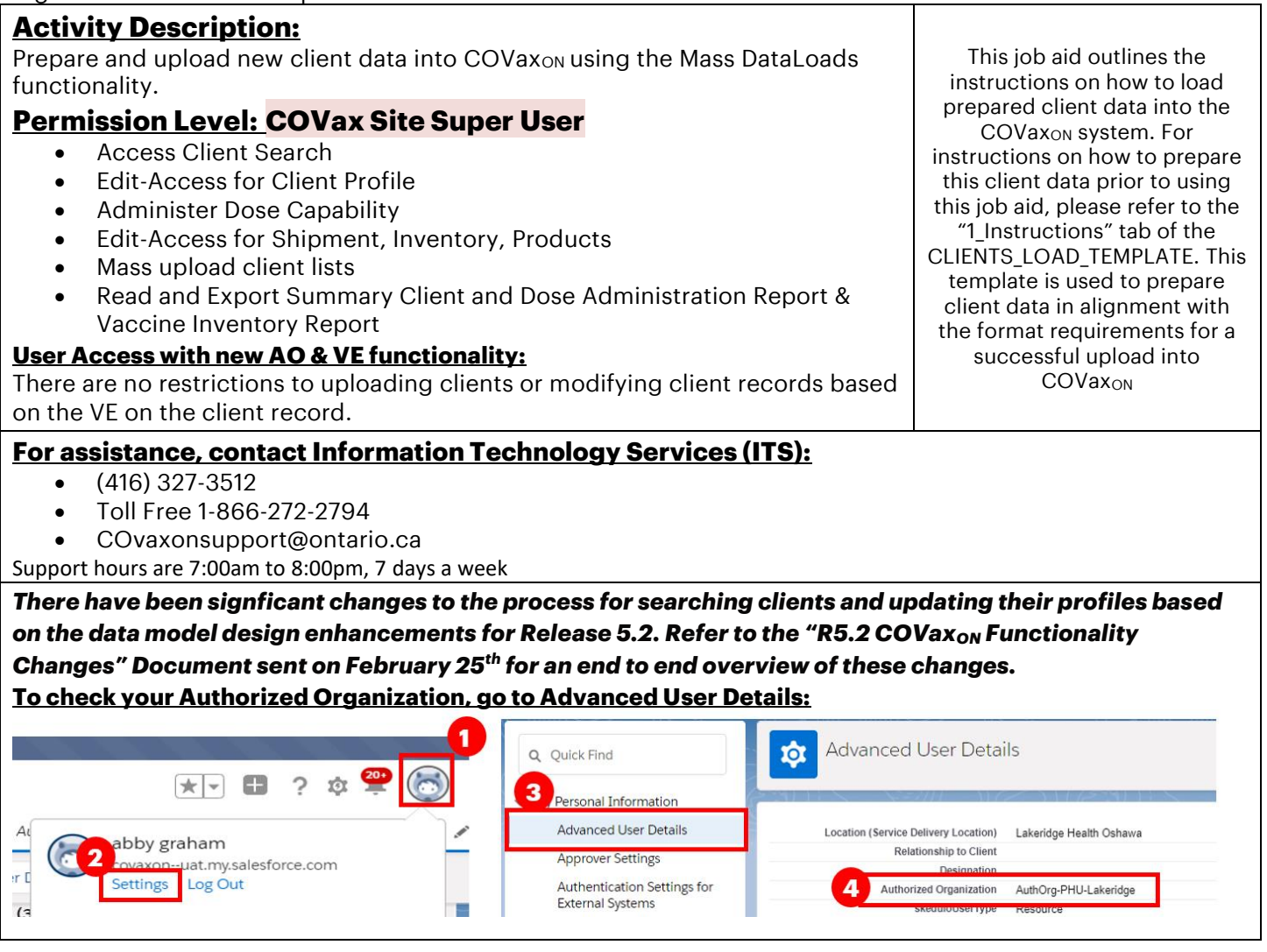

#### **Data Privacy Disclaimer:**

Users with access to COVaxon can see the demographic details and health numbers of other clients in the system when searching for a particular person. The information is presented this way to help ensure that users access the correct client record and to reduce the risk of either not locating a client's record or improperly creating duplicate client records.

**As required by PHIPA and under the terms of the Acceptable Use Policy, system users are only permitted to access the information of individuals to whom they are providing care or for other purposes that are specifically authorized.**

The system records detailed audit transaction logs that inform the Ministry of Health of which client records were accessed by each user, and what actions they took in the system. Any concerns that are identified about improper access to the system will be investigated and appropriate actions taken.

#### **High-Level Mass Data Upload Process**

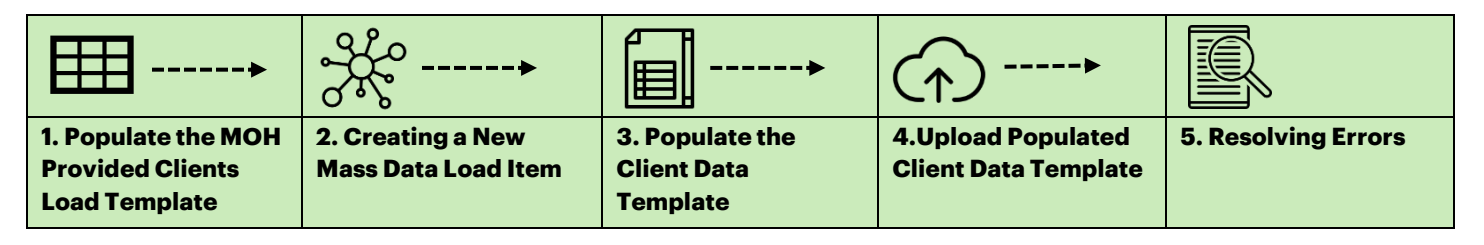

Target Role: COVax Site Super User

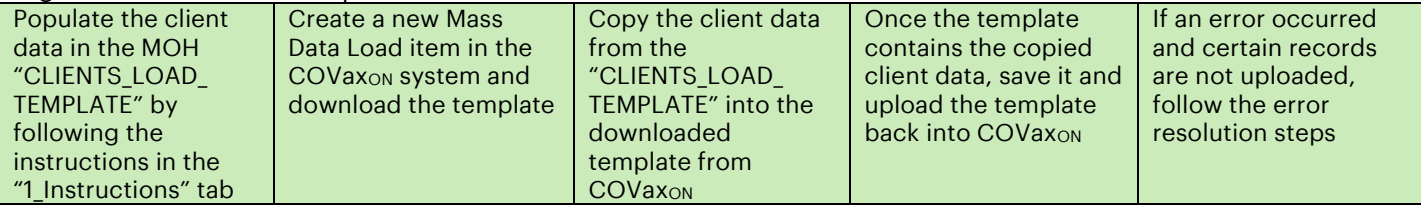

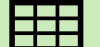

**1. Populate the MOH Provided Client Loads Template**

## **Description:**

In order to complete a bulk client upload in the system, the Ministry of Health has provided Users with a template called "CLIENTS\_LOAD\_TEMPLATE". Follow the below instructions to ensure the template is completed accurately. There are embedded rules within the template that ensure the field formats are correct. The latest template can be accessed on the MOH SharePoint.

## **Key Tips:**

- The "CLIENTS LOAD TEMPLATE" must be populated according to the instructions stated on the first tab "1\_Instructions". Note some important considerations:
	- o Red fields shown on the "2\_Data\_Elements" and "4\_Client\_List" tabs indicate that they are mandatory client fields to be populated. If these are not populated accurately, the upload will be unsuccessful.
	- o Review the "2\_Data\_Elements" tab to understand the data you are collecting
	- $\circ$  The fields populated in the "3 Defaults" tab will auto populate the related fields on the "4\_Client\_List" tab
	- o A column was added to the CLIENT\_LOAD\_TEMPLATE "Vaccination Event#" to allow Super Users to upload a list of clients to a Vaccination Event. This number is populated on the Vaccination Event record in COVax<sub>ON</sub> upon creating a new record. The User can copy and paste the Vaccination Event # from the VE record in COVax<sub>ON</sub> into the column for the upload.
	- o For birth dates in the "4\_Client\_List" tab, ensure you are always using the YYYY-MM-DD format. This is the only format that the COVax<sub>ON</sub> system will accept. See further details on this in the related steps in this document.
	- For field requirements for each column in the "4 Client List" tab, you can click on the heading to view the embedded pop-up
	- $\circ$  Use the "5 Validate" tab to review the results of your data entry. This tab will highlight if there are any missing field entries and will allow Users to ensure accuracy of their template upload

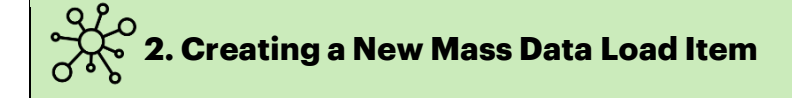

## **Description:**

When adding new clients into the COVaxon system, follow these steps to create a new mass data load item, and download the system compatible upload template.

Target Role: COVax Site Super User

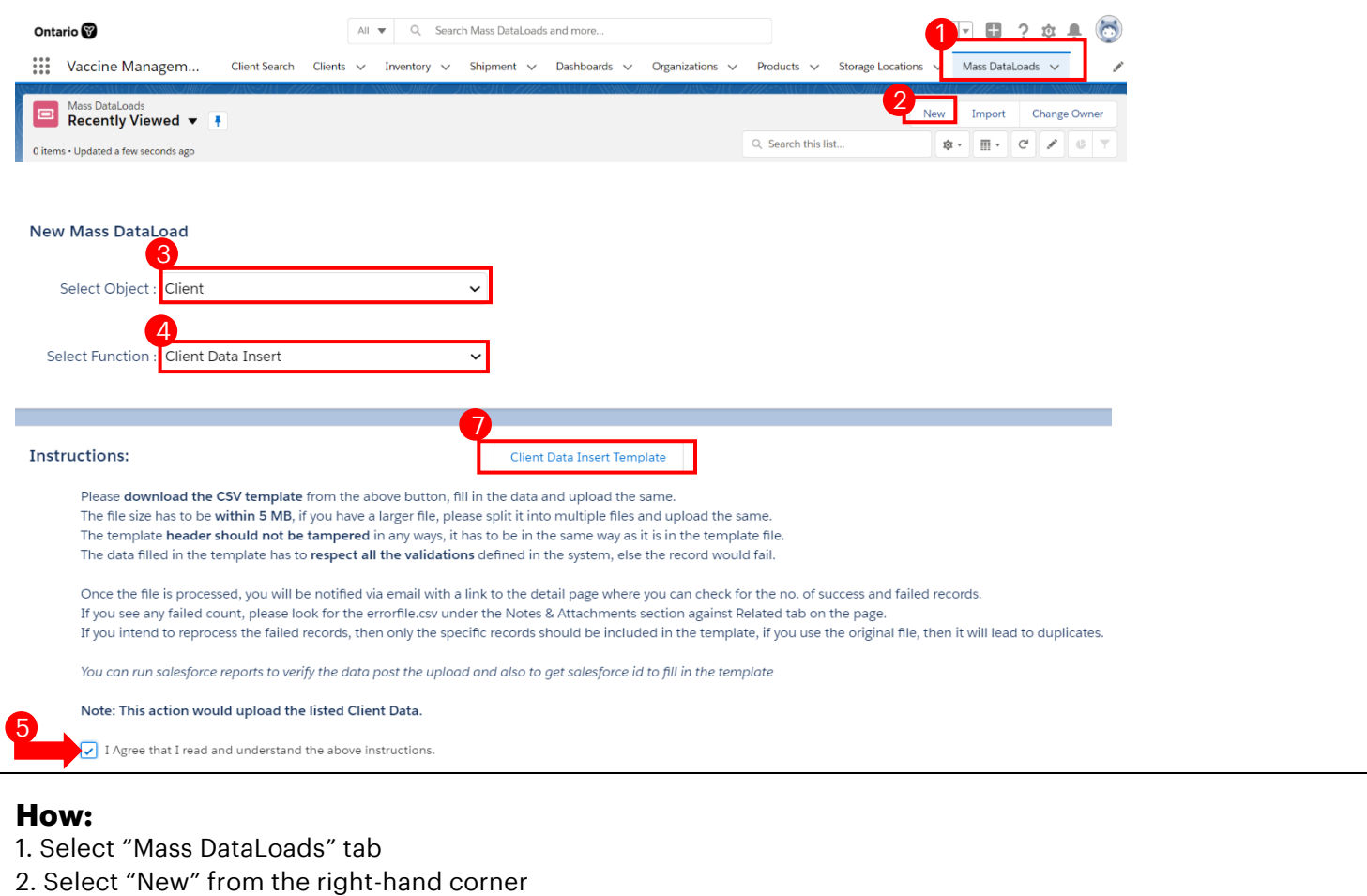

- 3. From the "Select Object" dropdown, select "Client"
- 4. From the "Select Function" dropdown, select "Client Data Insert"

5. Read through the instructions, and if you agree and understand, select the checkbox "I Agree that I read and understand the above instructions"

6. Additional details will load below.

7. To download the CSV template, select, "Client Data Insert Template". The document will download onto your computer. It can be saved directly to another file/folder/desktop or kept within your downloads folder.

Target Role: COVax Site Super User

# **3. Populate Client Data Template**

## **Description:**

Once the CSV template file downloads, populate it using the

"CLIENTS\_LOAD\_TEMPLATE" according to the following steps to ensure you have accurately captured the data for new clients to be created in COVax<sub>ON</sub>.

#### **Copy and Paste Fields**

**Control C + Control V Do not paste as special values or text as the format will change and the file won't be accepted**

*Note: The "Client\_Client Data Insert\_Template" document must be saved for the data to register, but should not be exited.*

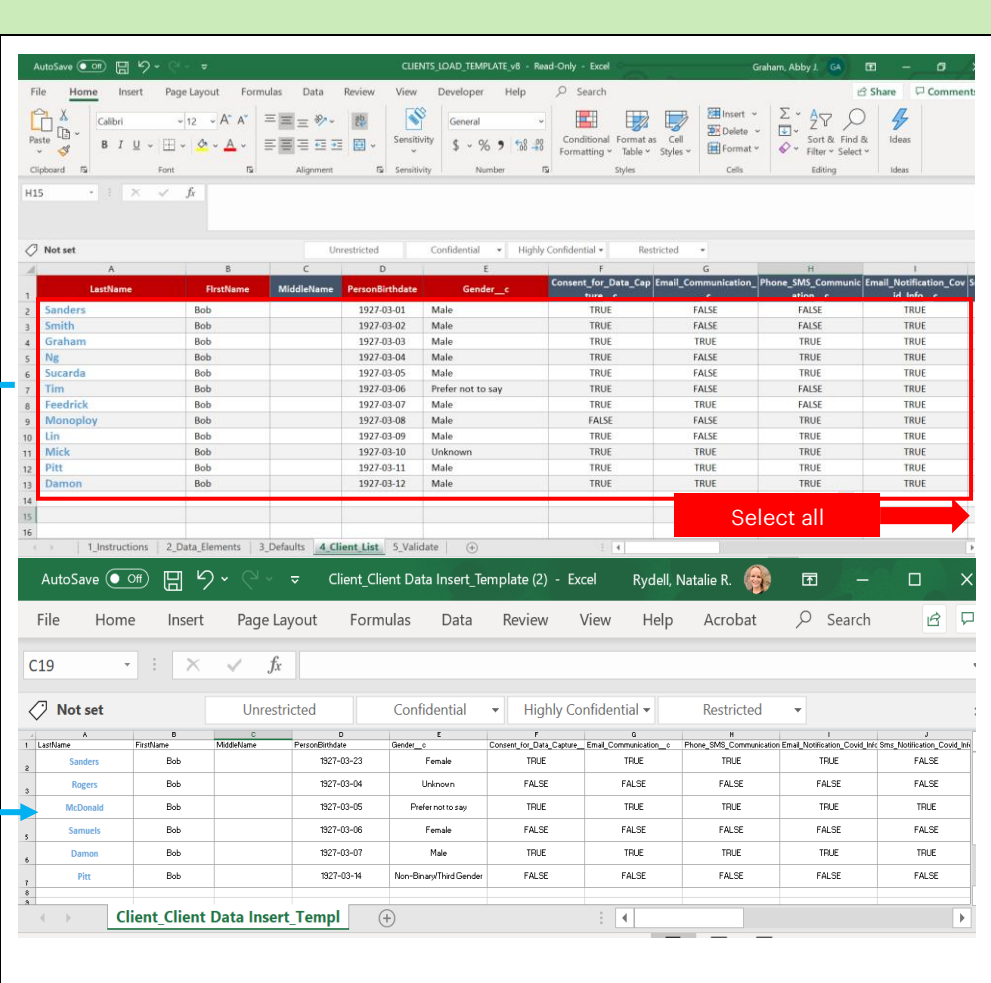

## **How:**

1. Open the downloaded CSV file on your desktop.

2. Open the "CLIENTS\_LOAD\_TEMPLATE" file that is populated with the client information required for this upload.

3. Copy the client data from the "CLIENTS\_LOAD\_TEMPLATE" file from the "4 Client List" tab by selecting all rows and columns and paste it into the rows below the header of the CSV file you just downloaded and saved. *Note: Ensure you do not paste data as special values or text.*

4. Once the client data is copied, save the data and keep the CVS file open (closing the file will cause error during upload)

## **Key Tips**

- Ensure to keep the CSV file open. If you close it, the formatting of certain fields will change, and the system will produce errors upon uploading.
- For birth dates, ensure you are always using the YYYY-MM-DD format. This is the only format that the COVax<sub>ON</sub> system will accept. If the CSV file is accidentally saved and closed, excel will incorrectly change the format of the birth date to be MM-DD-YYYY. If this occurs, you can copy and paste the client data from

#### Target Role: COVax Site Super User

the "CLIENTS LOAD TEMPLATE" into the CSV and save it again without closing it. Or, you can follow the below steps to change the format of the date in the CSV to "YYYY-MM-DD" format:

- 1. Select cells within the "Person Birthdate" column that you would like to change
- 2. Right click and open the "Format Cells" function
- 3. From the left-hand side, select the "Date" category
- 4. From the Type list, choose the format "YYYY-MM-DD". Select "OK".

*Note: If you cannot find the "YYYY-MM-DD" format, you can use the "Custom" category to create your "YYYY-MM-DD" format* 

- 5. Save once more without closing the "Client\_Client Data Insert\_Template" to register the changes
- 6. Go back to the upload tool and re-upload the file
- For a successful upload, the locale on your User profile must be set to "English (Canada)". Refer to section 2 above for checking and updating your User profile settings.
- Previously the client upload tool required a date of birth for the upload to be successful. This restriction has been removed. The upload no longer requires the date of birth to be entered (though it is a highly encouraged field)

## **4. Upload Populated Client Data Template**

#### **Description:**

Once the details for the new clients have been populated in the downloaded template, follow these steps to upload this file into COVax<sub>ON</sub>. Please keep in mind that the upload functionality is ONLY for creation of new clients and not modifying existing clients.

#### **How:**

- 1. From the Mass DataLoads page where you left off, go to the "Upload File" section.
- 2. Select the "Choose File" button
- 3. Locate the saved CSV file from your computer, (the file should still be open). Select the file.
- 4. The file will load into the COVaxon system.
- 5. Select "Submit" button to complete submission, or "Cancel" to end the process
- 6. Click "Ok" on the pop-up window to process the file or if you want to go back to the previous step click "Cancel" button on the pop-up window.

**You will land on the results page "Details" tab of the upload, which will show how many records were successful or failed. If a number is next to the "No of Failed Records" row, proceed to section 6 to resolve errors.** 5

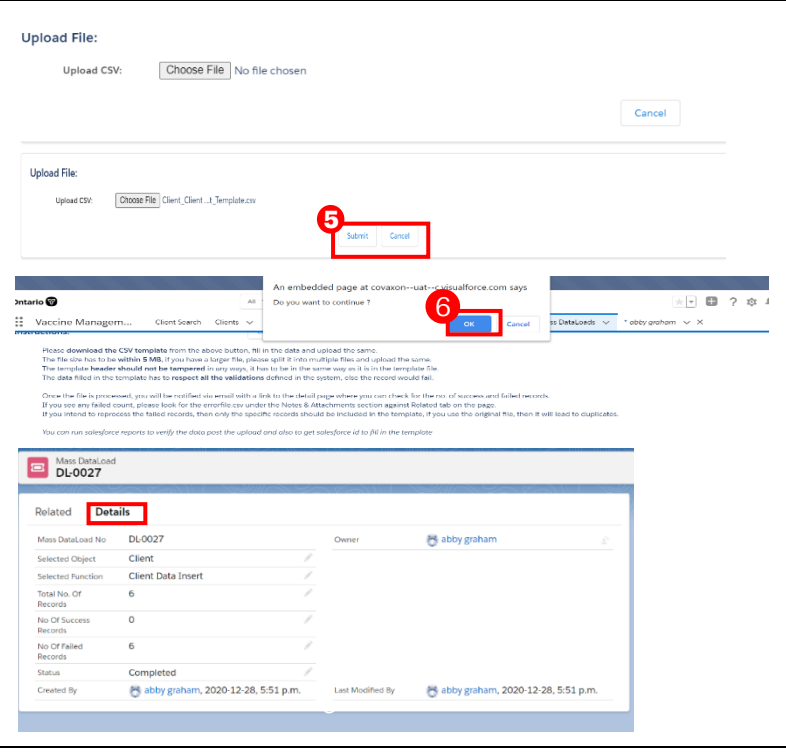

Target Role: COVax Site Super User

## **Key Tips**

- Previously on rare occasions, users could run into an error whereby the status of the upload would result in "Submitted" instead of "Completed", which meant that the upload was not successful. The workaround was to convert the CSV to a UTF-8 format. This workaround is not longer necessary as the COVaxon system will accept **the CSV file** regardless of the encoding format. Special characters (such as French characters), will no longer cause this issue and will be accepted as well. However, there is one character that is not contained within the COVax<sub>ON</sub> character set (**œ**). If this character is included in the upload, COVax<sub>ON</sub> will convert it to a  $\bullet$  symbol. This can be resolved manually by updating the client record, or by separating this character to an "o" "e" in the upload file to avoid it resulting in a  $\bullet$  symbol.
- If a duplicate client record is detected while performing a mass data load, then the record will be rejected from the upload and they will be able to view the error in the "Error File" in the "Related" tab of the Mass DataLoads record. There are cases where it is not a true duplicate. For example, two residents of a Long-Term Care Home with the same name (exact/approximate match) and the same postal code. **However, it**

**is highly encouraged to capture the health card number to distinguish the two clients.** If the rare instance that is not possible, the work around is that a Site Staff/Vaccinator User at that same location can create the client manually.

- The duplicate logic is as follows:
	- A. Exact match of health card number, **OR**
	- B. Name match on 2 or more of First Name (exact or fuzzy) and Last Name (exact or fuzzy), and **ONE OF**:
		- Date of Birth (exact match)
		- Postal Code (exact match)
		- Phone number for phone type (home, work, mobile, other) (exact match)
			- o *Note: the phone number and the phone type must match (will not cross references across different types)*

**Note:** a fuzzy match means that the name is similar, but not exact. For example, short forms of names such as "Matt" instead of "Matthew". Although, fuzzy matches for French names will not be detected.

# **5. Resolving Errors**

#### **Description:**

If there is a number of failed records on the "Detials" tab, follow the below steps to resolve the errors

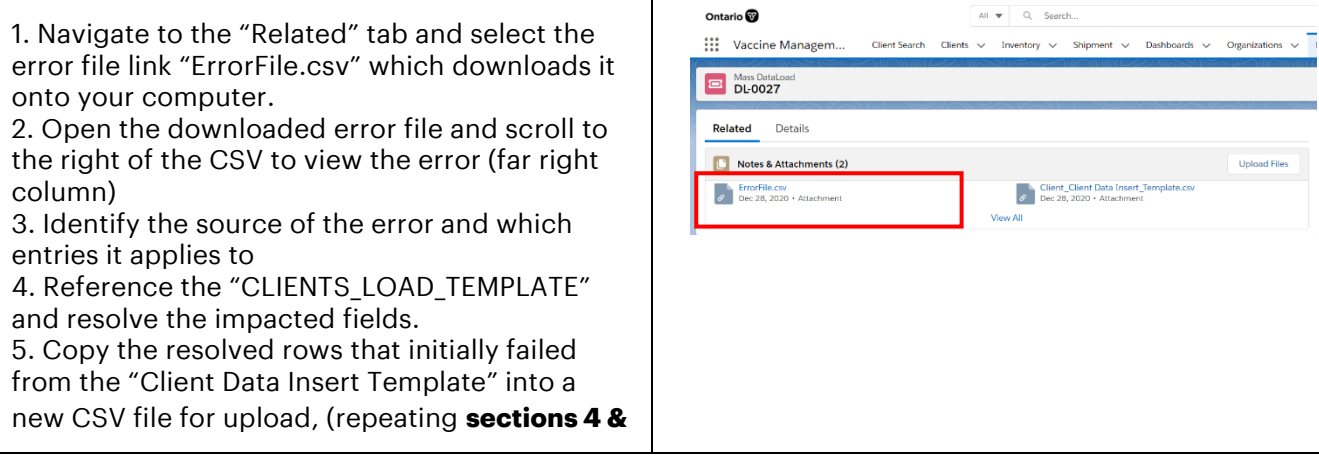

Target Role: COVax Site Super User

**5 above**) to properly upload the remaining client entries

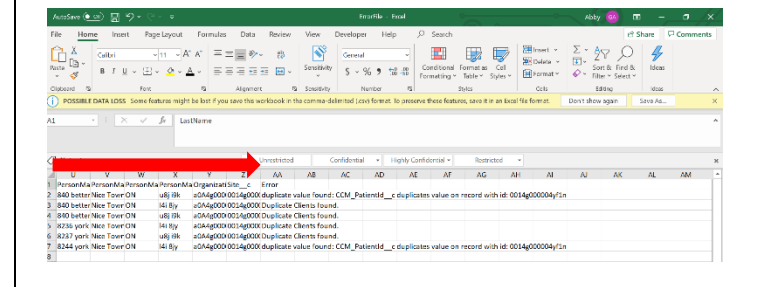

The common errors that may arise include:

- **"Duplicate Clients found"**: this error means that the client already exists within COVax<sub>ON</sub> (duplicate logic can be found in the Section 5: Further Context above)
- **"Duplicate Value Found"**: CCM\_PatientID: this error means that a client with that health card number already exists within COVaxon
- **"Invalid date: 9/27/1992"**: this error means that the format of the "PersonBirthdate" cell was in the incorrect format. Refer to the **section 4: "Populate Client Data Template"** above for mitigating this error.
- *"***Insufficient access rights on cross-reference ID 0014c0XXXXXX"***,* this indicates that the uploader's Service Delivery Location does not align with the fields input into the "CLIENTS LOAD TEMPLATE". You cannot insert records associated to a Service Delivery Location or Organization that is not consistent with your profile. To reconcile this, refer to **section 2: "Validate COVax<sub>on</sub> User Profile"**. This outlines how to ensure the Service Delivery Location and Organization within COVax<sub>ON</sub> match the fields within the text in the "3\_Defaults" tab.